*Note: Please take note that this is for subsequent payments only.* 

1. Visit our CHS website at [www.caritashealthshield.com.ph](https://www.caritashealthshield.com.ph/) and click **LOGIN**.

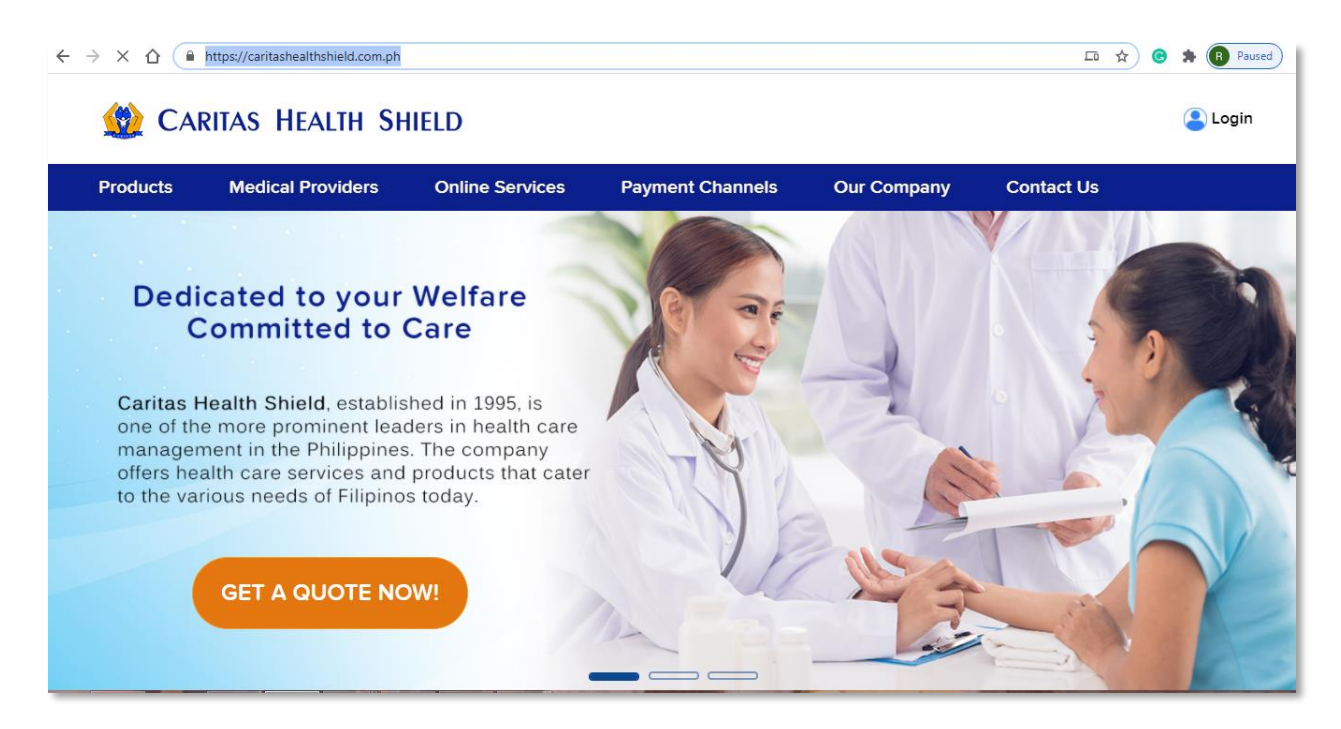

2. Enter your **Email Address** and **Password** in the Member's Information System (MIS). If you are not yet registered, kindly click this link on [How to Register.](https://www.caritashealthshield.com.ph/assets/uploads/How%20to%20Register%20to%20MIS-July%2017%202020.pdf)

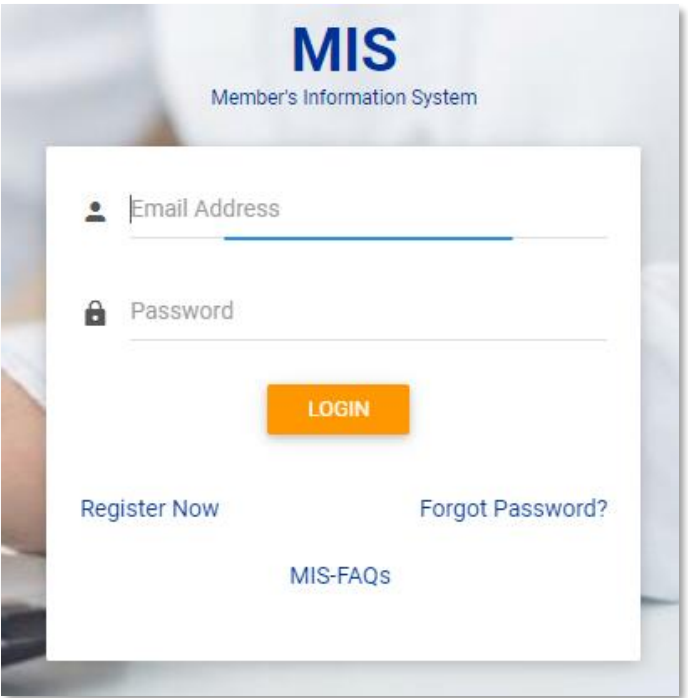

3. Click **LOGIN** to start your session.

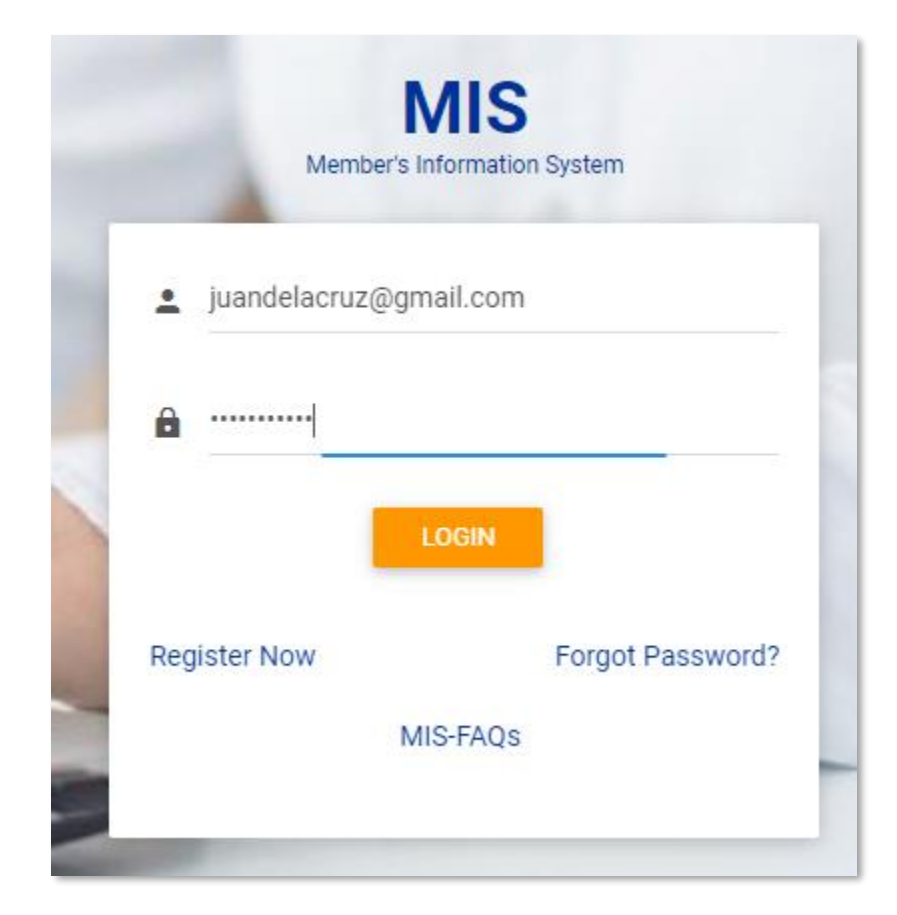

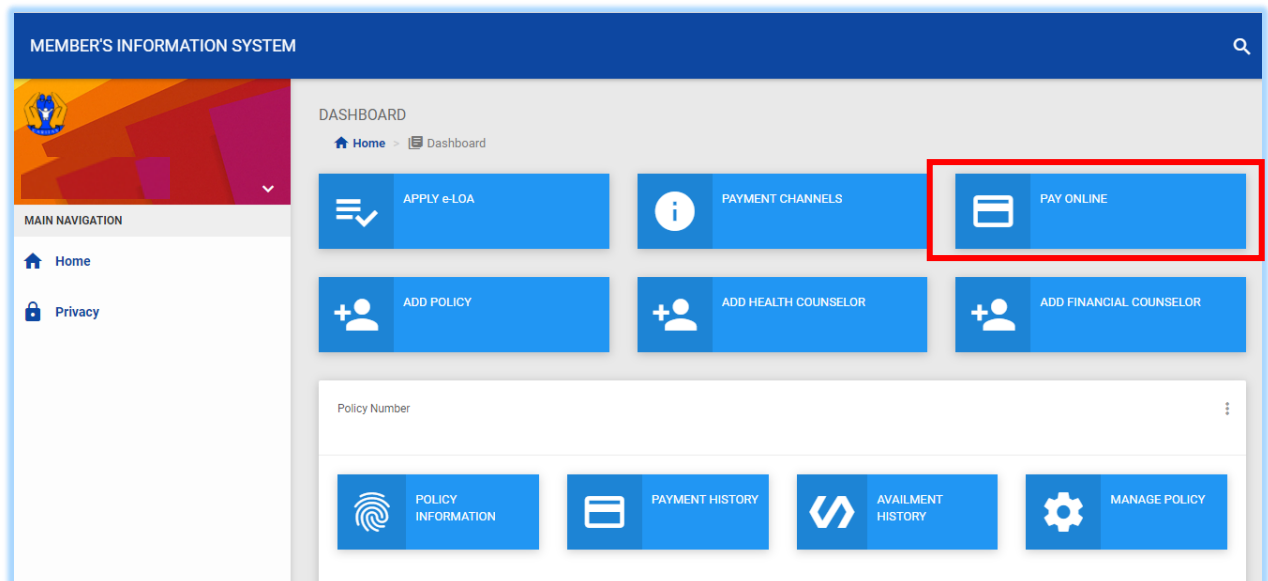

4. Welcome to Caritas Health Shield Member's Information System! Click **PAY ONLINE.**

5. In your Policy Number, enter the digits after the hyphen. Click **OK**.

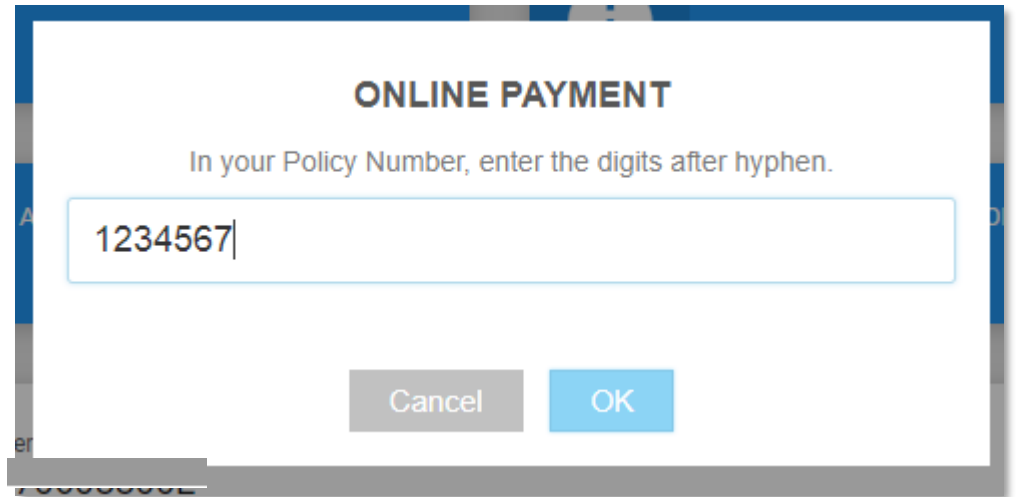

6. Kindly check if you have entered your Policy Number correctly. If correct, please click **Continue**.

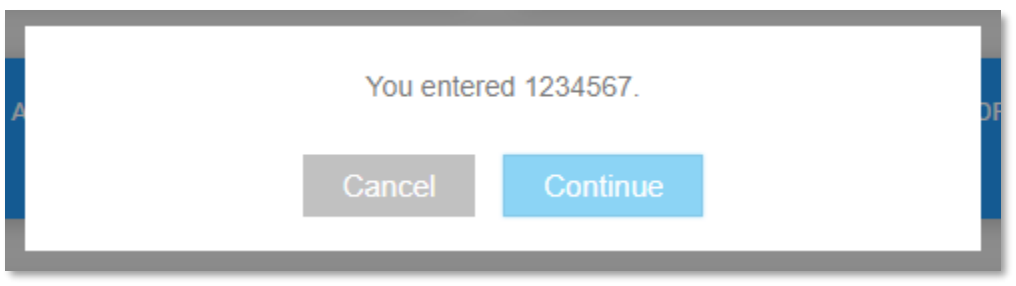

7. Check the **Policy Number, Full Name, and Amount.** If correct, please click **CONTINUE TO PAY**.

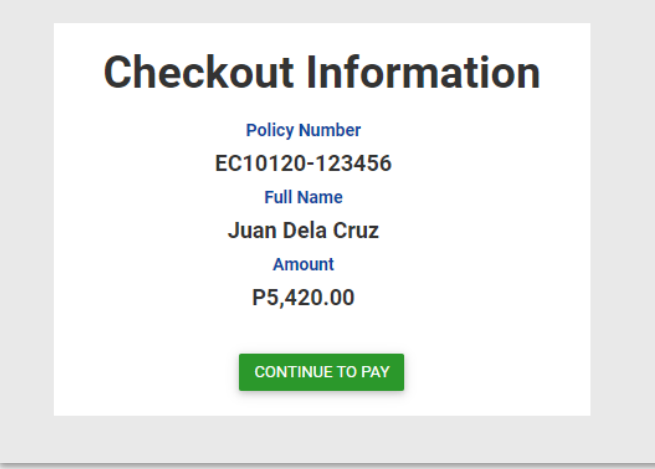

8. If you are sure to proceed with the payment, please click **Proceed**.

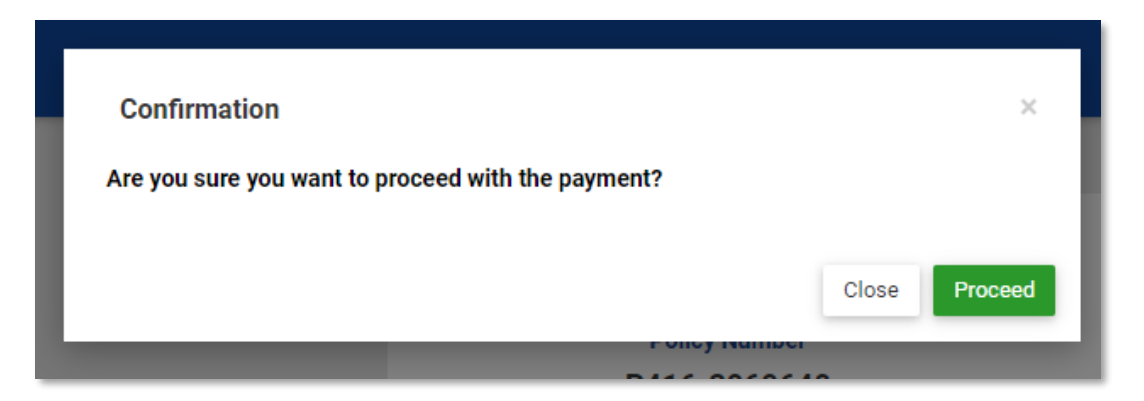

9. Fill out the required fields in the **Billing Information.** *Reminder: Please refrain from using special characters.*

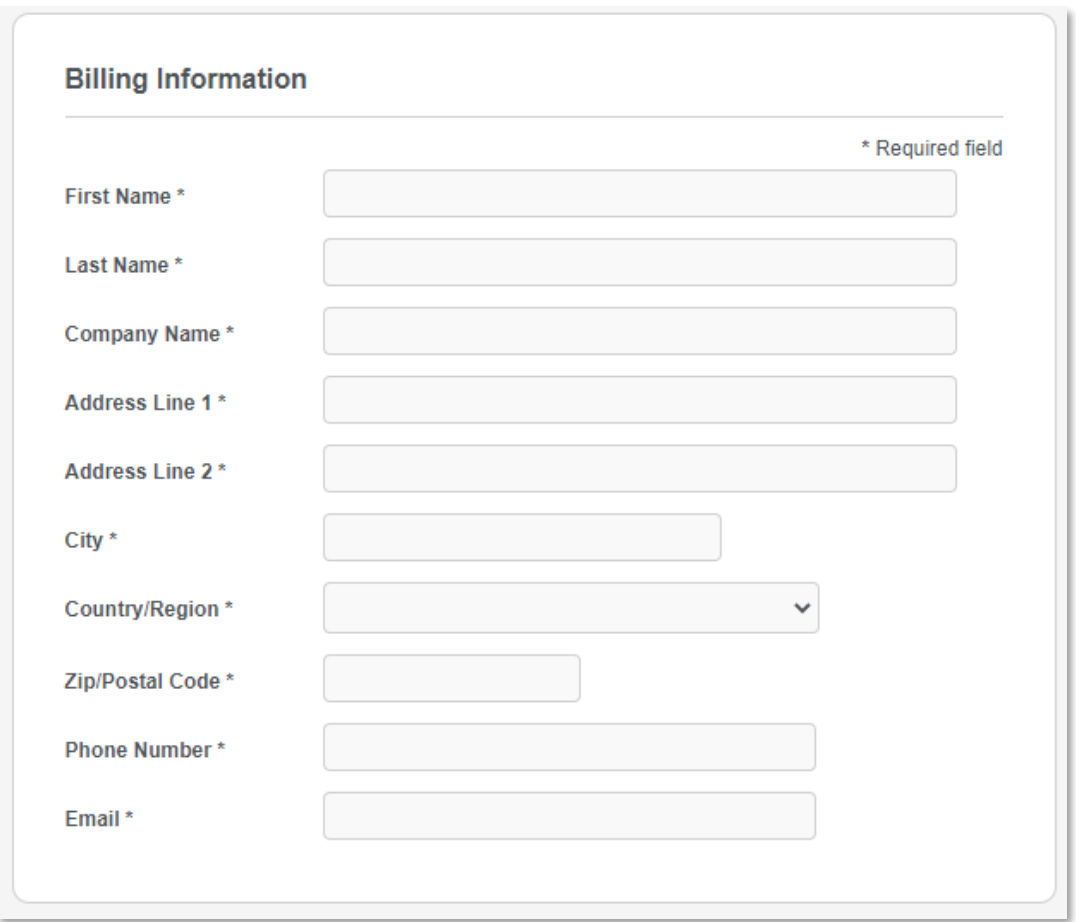

10. Fill out the required fields in the **Payment Details**. To proceed with the payment, click **PAY**.

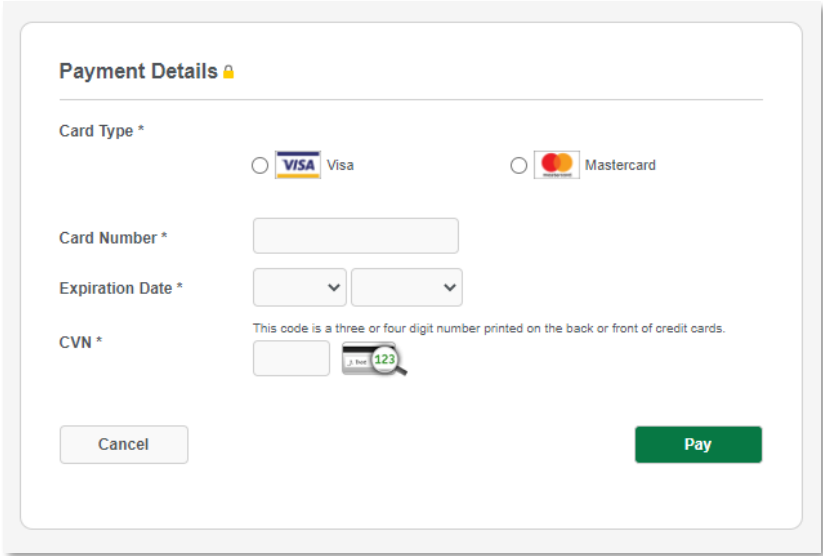

11. Print your receipt as proof of payment. If you want to return to the website, please click **Return to Website.**

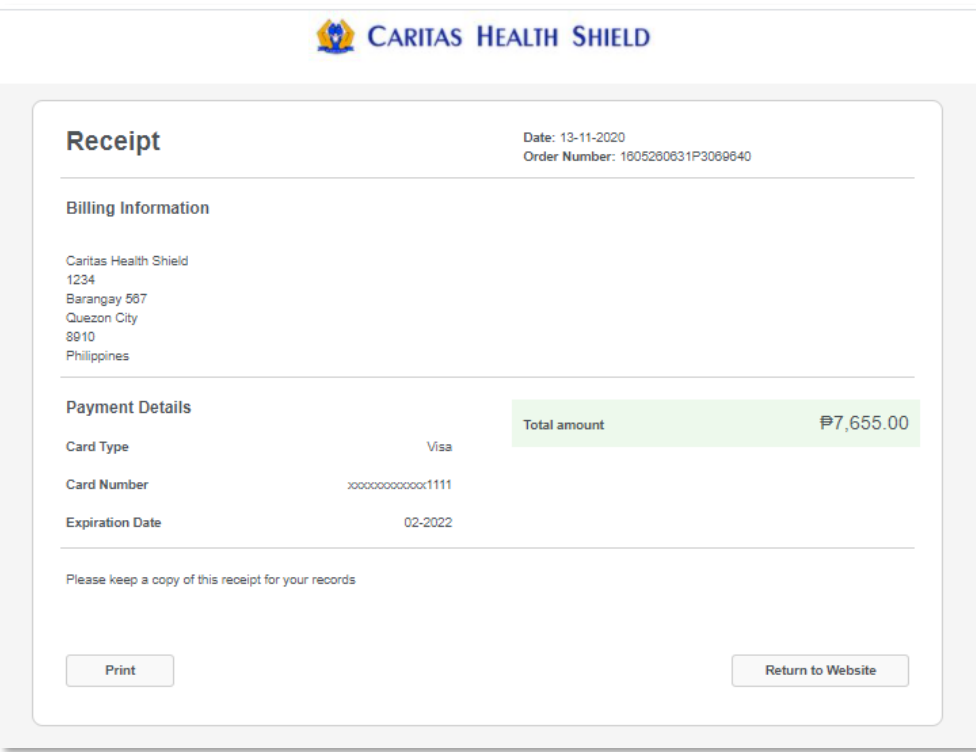

12. An email receipt (UB Receipt) for the payment made will also be sent to your email address.

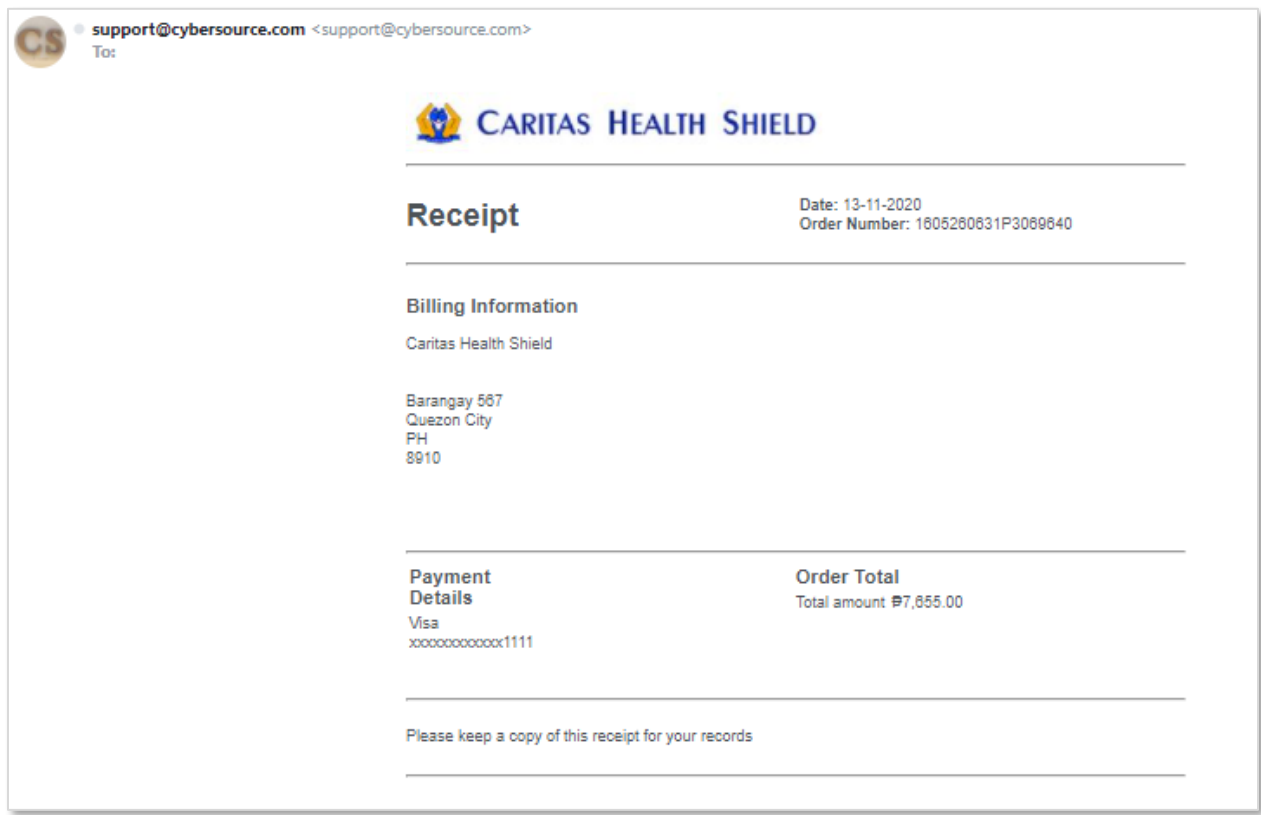

- 13. For successful and error transactions, an Acknowledgement Receipt from CHS will be emailed to your email address.
	- a. SUCCESSFUL TRANSACTION

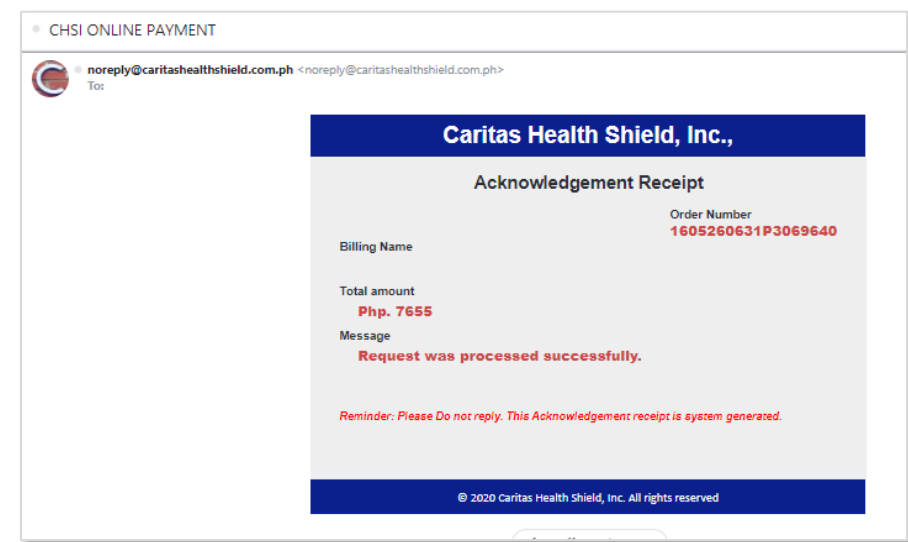

b. ERROR TRANSACTION

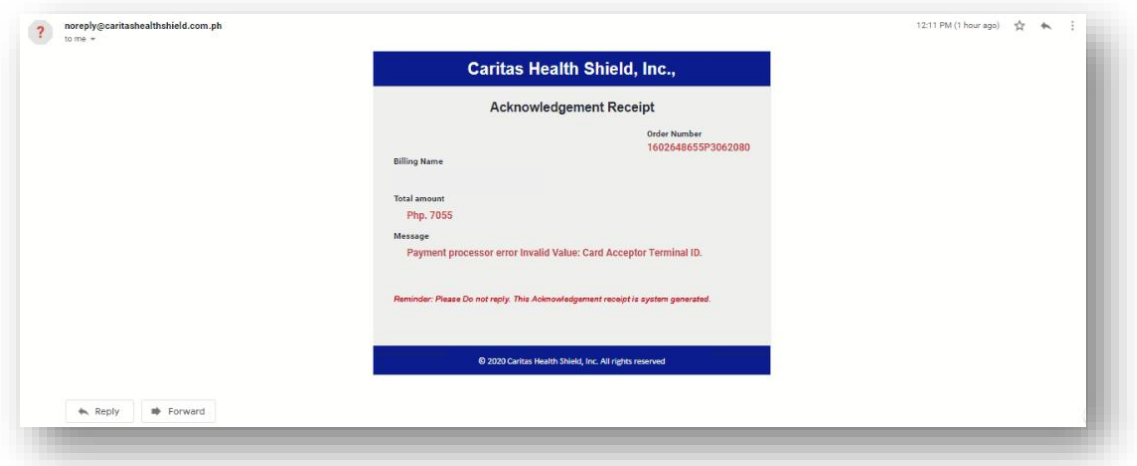